# **Concur Invoice: File Export Configuration**

### **Setup Guide for Standard Edition**

Last Revised: November 10, 2021

Applies to these SAP Concur solutions:

- Concur Expense
   Professional/Premium edition
   Standard edition
- Concur Travel
   Professional/Premium edition
   Standard edition
- ☑ Concur Invoice
   □ Professional/Premium edition
   ☑ Standard edition
- Concur Request
  - □ Professional/Premium edition
  - $\hfill\square$  Standard edition

### **Table of Contents**

| Section 1: Overview                                                       | 1      |
|---------------------------------------------------------------------------|--------|
| Clients Connected to Financial Systems                                    |        |
| Section 2: Configure the Export File                                      |        |
| Access the File Export – Select Schedule Page                             | 1      |
| Select Schedule<br>Select Your General Ledger File Export Schedule        |        |
| Select Format<br>Select an Export File Format                             | 3<br>4 |
| Select Account String<br>Manage Your Account Strings and Fields           |        |
| General Settings<br>Update General Settings                               |        |
| Define Header<br>Set Group Properties                                     |        |
| Define Details<br>Why Is This Step Important?<br>Configure Details Fields |        |
| Summary                                                                   | 15     |

### **Revision History**

| Date               | Notes/Comments/Changes                                                                                                    |
|--------------------|----------------------------------------------------------------------------------------------------|
| August 30, 2022    | Minor edits; cover date not update                                                                                                    |
| January 21, 2022   | Updated the copyright year; no other changes; cover date not updated                                                                                                    |
| November 10, 2021  | Updated Product Settings page instructions.                                                                                                    |
| March 4, 2021      | Updated the copyright year; no other changes; cover date not updated                                                                                                    |
| April 22, 2020     | Renamed the Authorization Request check box to Request on the guide's title page; cover date not updated                                                                                                    |
| January 8, 2020    | Updated the copyright; no other changes; cover date not updated                                                                                                    |
| June 8, 2019       | Updated text and images throughout to reflect UI name change from "Cost Tracking" to "Custom Fields".                                                                                                    |
| January 29, 2019   | Updated the copyright; no other changes; cover date not updated                                                                                                    |
| September 14, 2018 | Fixed a number of typos.                                                                                                    |
| June 16, 2018      | Removed information about QuickBooks Connector and Financial<br>Integration, as content is now consolidated in the <i>Shared</i> :<br><i>QuickBooks Connector Setup Guide</i> and <i>Shared</i> : <i>QuickBooks</i><br><i>Integration Using Concur Financial Integration Service Setup</i><br><i>Guide</i> . |
| April 11, 2018     | Changed the check boxes on the front cover; no other changes; cover date not updated                                                                                                    |
| February 15, 2018  | Updated "Show Advanced Settings" text.                                                                                                    |
| November 4, 2017   | Updated guide to include new <b>Product Settings</b> page, which replaces the Setup Wizard.                                                                                                    |
| March 18, 2017     | Updated with menu option name change to access Setup Wizard.                                                                                                    |
| December 13, 2016  | Changed copyright and cover; no other content changes.                                                                                                    |
| September 9, 2016  | Added information about <b>Goods Receipt Number</b> (GRN) and <b>Delivery Slip Number</b> (DSN) fields.                                                                                                    |
| August 12, 2016    | Added information about the <b>QuickBooks Liability Account</b><br><b>Code</b> field now a list and contains synchronized information from<br>QuickBooks.                                                                                                    |
| November 20, 2015  | Updated graphics to reflect newly styled step numbers.                                                                                                    |
| March 13, 2015     | Updated the images to the enhanced UI and made general updates to the content.                                                                                                    |

Concur Invoice: File Export Configuration Setup Guide for Standard Edition Last Revised: November 10, 2021 © 2004 - 2024 SAP Concur All rights reserved.

| Date               | Notes/Comments/Changes                                                                            |
|--------------------|---------------------------------------------------------------------------------------------------|
| September 16, 2014 | Added information about two user interfaces; no other content changes                             |
| May 16, 2014       | New document. (This content originated from the <i>Invoice Setup Guide for Concur Standard</i> .) |

## **File Export Configuration**

This page of Product Settings is visible only when enabled by SAP Concur.

**NOTE:** Multiple SAP Concur product versions and UI themes are available, so this content might contain images or procedures that do not precisely match your implementation. For example, when SAP Fiori UI themes are implemented, home page navigation is consolidated under the SAP Concur Home menu.

### **Section 1: Overview**

The **File Export Configuration** page of Product Settings allows you to configure schedule, format, and define other details of the export file.

#### **Clients Connected to Financial Systems**

If you have connected Concur Invoice to your financial system, some fields on these pages may display different labels or pre-populated values based on your connected financial system.

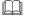

For more information, refer to the SAP Concur setup guide for your financial system.

### Section 2: Configure the Export File

The **File Export Configuration** page lets you select your general ledger export schedule and the format of the file export. If you select the default format, the Setup Wizard will take you to the next step of the Wizard. If you select a custom format, the Wizard will take you through several steps to configure this custom format.

#### Access the File Export – Select Schedule Page

- To access the File Export Select Schedule page:
  - 1. Click Administration > Invoice Settings or Expense & Invoice Settings.
  - 2. In the **Product** list, click *Invoice*.

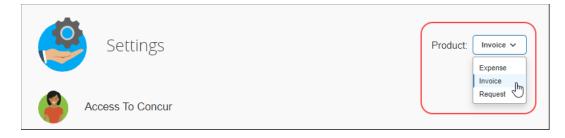

3. On the Invoice File Export tile, click Edit.

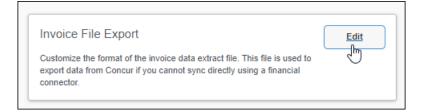

#### The File Export – Select Schedule page appears.

| _                                                                       |                                                                             | Administration - I Help -    |
|-------------------------------------------------------------------------|-----------------------------------------------------------------------------|------------------------------|
| C. CONCUR Expense Invoice                                               | Approvals App Center                                                        | Profile 🗕 💄                  |
| Expense & Invoice Settings > File Export - Se<br>File Export - Select S |                                                                             | Need help?<br>? How it works |
| Select Schedule      Select Format     Save                             | ct Account String 4 General Settings 5 Define Header 6 Define Details 7 Sur | mary                         |
| Select your GL file export schedule                                     |                                                                             |                              |
| On-Demand     Daily     Weekly                                          | Semi-Monthly - Days of Month                                                |                              |
|                                                                         |                                                                             |                              |

#### **Select Schedule**

On the **Select Schedule** page you can schedule how often your file export job should run. You can choose a schedule using the **On-Demand**, **Daily**, **Weekly**, **Semi-Monthly - Days of Month** (twice a month), or **Monthly** (once a month) options.

| Expense & Invoice Settings > File Export - Select<br>File Export - Select Sc |                                                                              | Need help?<br>How it works |
|------------------------------------------------------------------------------|------------------------------------------------------------------------------|----------------------------|
| Select Schedule 2 Select Format 3 Select                                     | Account String 4 General Settings 5 Define Header 6 Define Details 7 Summary |                            |
| Save                                                                         |                                                                              |                            |
| Select your GL file export schedule                                          |                                                                              |                            |
| On-Demand     Daily     Weekly                                               | Semi-Monthly - Days of Month                                                 |                            |
| · · · · · ·                                                                  | Monthly                                                                      |                            |
|                                                                              |                                                                              |                            |
|                                                                              |                                                                              |                            |

#### Example

You would like to run your file export twice a month, on the first and third week. Select the **Semi-monthly - Days of Month** option so that you can specify two days within a month.

#### Select Your General Ledger File Export Schedule

Select the desired file schedule option. If you click **On-Demand** or **Daily**, you can then click **Save**. Selecting any other option lets you choose the week, set of days within a month, or a single day within a month using the associated day selection fields.

The following options are available:

| Schedule Option                 | File Extract Will Run                                                                |
|---------------------------------|--------------------------------------------------------------------------------------|
| On-Demand                       | Run the extract only when you decide to.                                             |
| Daily                           | Extract is run once a day.                                                           |
| Weekly                          | Extract is run once a week.                                                          |
| Semi-Monthly – Days of<br>Month | Extract is run twice a month, on whatever two days in a 30-<br>day cycle you choose. |
| Monthly                         | Extract is run once a month.                                                         |

#### Select Format

The **File Export Configuration** page allows you to customize the format of the export file that exports your Concur Invoice payment request data to your financial system. You may choose between the default general ledger (GL) file format or customize the file format by using steps in the wizard.

**NOTE:** If you selected QuickBooks as your accounting solution on the **Introduction** page, see the section *For QuickBooks Clients Only* directly below for details on this option.

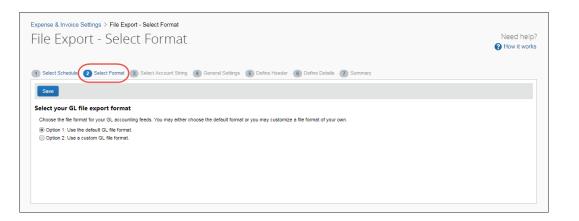

Concur Invoice: File Export Configuration Setup Guide for Standard Edition Last Revised: November 10, 2021 © 2004 - 2024 SAP Concur All rights reserved. If you choose to use a custom format, you are taken through a wizard with the following steps:

- 1. **Select Account String**: This step lets you configure your account string by clicking the fields and constants that make up the string. You can select the segment length, padding character, and justification.
- 2. **General Settings**: This step lets you configure the overall formatting of the export file. You can choose whether the file contains quotes, column headers, or offsetting entries. You can choose the delimiter, date format, and file extension.
- 3. **Define Header**: This step lets you choose a field to use to group the results. If you group the results, it allows you to choose the fields that appear in the header row.
- 4. **Define Details**: This step allows you to select the fields that appear for each journal entry and modify the order of the fields.
- 5. **Summary**: This step allows you to view the complete configuration for the file export format.

#### Select an Export File Format

- To select an export file format:
  - 1. Click the desired file format option.
  - Click Save. If you selected (enabled) the Option 1: Use the default GL file format option, you proceed to the next step. If you selected (enabled) the Option 2: Use a custom GL file format option, you are taken through the export file configuration wizard.

#### Example

If you want to customize your export file, select (enable) the Option 2: Use a custom GL file format option and you are granted access to the rest of the wizard steps for customization.

#### **Select Account String**

The **Select Account String** step allows you to configure the fields that are used to create your account string. These fields are combined to create the account string that you need for your ledger. You can add constant fields to your account string.

You can also set the justification, padding characters, and segment length for each field.

| Expense & Invoice Settings > File Export - Select Account String<br>File Export - Select Account St                                                                                                    | ring                           |                     |                                       |                |                        | Need help?<br>? How it works |
|----------------------------------------------------------------------------------------------------|--------------------------------|---------------------|---------------------------------------|----------------|------------------------|------------------------------|
| Select Schedule     Select Format     Select Account String     Select Account String     Select the fields which will be concatenated together to form your Accounts     able to group by this field. Select the fields to use on the left and then o     of left or right and a fixed segment length. Any characters that are not u     Nome' for the justification rule. | rder them in the right. If you | to output this Acco | unt String in the feed details and yo | cation rule    |                        |                              |
| Step 1: Select Account String Segments                                                                                                    |                                | Step 2: Order       | Account String fields                 |                |                        |                              |
| Select the fields that will make up your Account String. Click the                                                                                                    |                                | Configure the       | Account String segment fields using   | the Up and Dow | n buttons to order the | e fields.                    |
| Add button. Enter Constant Field Add Constant                                                                                                    | Add >>                         | Sequence            | Field Label                           | Justification  | Padding<br>Character   | Segment<br>Length            |
| Field Label A                                                                                                    |                                |                     |                                       |                |                        |                              |
| Employee ID                                                                                                    |                                |                     |                                       |                |                        |                              |
| Journal Account Code                                                                                                    | << Remove                      |                     |                                       |                |                        |                              |
|                                                                                                    |                                |                     |                                       |                |                        |                              |
|                                                                                                    |                                |                     |                                       |                |                        |                              |
|                                                                                                    |                                |                     |                                       |                |                        |                              |
|                                                                                                    |                                |                     |                                       |                |                        |                              |
|                                                                                                    |                                |                     |                                       |                |                        |                              |
|                                                                                                    |                                |                     |                                       |                |                        |                              |

#### Example

For example, if your organization has an account string composed of a constant value (US), the Employee ID, and the Account Code, the Employee ID must be 10 digits long or have leading zeroes if it is not 10 digits long. Enter US and click Add Constant. The value "US" appears in the right pane. Click the Employee ID field and click **Add**. The field appears after the constant in the right box. Click the *Journal* Account Code field and click Add. The field appears after the Employee ID in the right pane. Click the **Justification** column for the Employee ID row and click *Right*. Click the Padding Character column and click Zero. Click the Segment Length column and enter 10.

#### Manage Your Account Strings and Fields

#### To select a field for your account string:

1. Click one or more field(s) in the left pane.

| Expense & Invoice Settings > File Export - Select Account String                                                                                                    |                                                             |                                        |                                          |                |                       |                   |
|----------------------------------------------------------------------------------------------------|-------------------------------------------------------------|----------------------------------------|------------------------------------------|----------------|-----------------------|-------------------|
| File Export - Select Account Stri                                                                                                    | ng                                                          |                                        |                                          |                |                       | Need help?        |
| 1 Select Schedule (2) Select Format (3) Select Account String (4) Gene                                                                                                    | ral Settings <b>5</b> Define H                              | leader 6 Defin                         | e Details (7) Summary                    |                |                       |                   |
| Define the Account String                                                                                                    |                                                             |                                        |                                          |                |                       |                   |
| Select the fields which will be concatenated together to form your Account<br>able to group by this field select the fields to use on the left and then orde<br>of left or right and a fixed segment length. Any characters that are not used<br>None' for the justification rule.<br>Step 1: Select Account String Segments | r them in the right. If you<br>I will be filled with the Pa | wish to make eac<br>dding Character. I | h field a fixed length, select a justifi | cation rule    |                       |                   |
| Select the fields that will make up your Account String. Click the                                                                                                    |                                                             | Configure the                          | Account String segment fields using      | the Up and Dow | n buttons to order ti | he fields.        |
| Add button. Enter Constant Field Add Constant                                                                                                    | Add >>                                                      | Sequence                               | Field Label                              | Justification  | Padding<br>Character  | Segment<br>Length |
| Field Label +                                                                                                    |                                                             |                                        |                                          |                |                       |                   |
| Employee ID                                                                                                    |                                                             |                                        |                                          |                |                       |                   |
| Journal Account Code                                                                                                    | << Remove                                                   |                                        |                                          |                |                       |                   |
|                                                                                                    |                                                             |                                        |                                          |                |                       |                   |

Concur Invoice: File Export Configuration Setup Guide for Standard Edition Last Revised: November 10, 2021

2. Click **Add**. The field(s) appears in the right pane.

#### • To add a constant to your account string:

1. Enter the constant value in the text field.

| xpense & Invoice Settings > File Export - Select Account String<br>File Export - Select Account Str                                                                                                    | ring                                                        |        |                              |                                      |                   |                      | Need he<br>? How it w |
|----------------------------------------------------------------------------------------------------|-------------------------------------------------------------|--------|------------------------------|--------------------------------------|-------------------|----------------------|-----------------------|
| Select Schedule Select Format Select Account String Ger<br>Define the Account String<br>Select the fields which will be concatenated together to form your Account<br>able to group by this field. Select the fields to use on the left and then ord<br>of left or right and a fixed segment length. Any characters that are not use<br>'None' for the justification rule. | nt String. You will be able<br>ler them in the right. If yo | to out | put this Acco<br>to make eac | unt String in the feed details and y | fication rule     |                      |                       |
| Step 1: Select Account String Segments                                                                                                    |                                                             | Step   | p 2: Order /                 | Account String fields                |                   |                      |                       |
| Select the fields that will make up your Account String. Click the<br>Add button.                                                                                                    |                                                             | С      | onfigure the                 | Account String segment fields usin   | ng the Up and Dow | 1                    |                       |
| Enter Constant Field Add Constant                                                                                                    | Add >>                                                      |        | Sequence                     | Field Label                          | Justification     | Padding<br>Character | Segment<br>Length     |
| Field Label                                                                                                    |                                                             |        | $\downarrow$                 | Employee ID                          | None              |                      |                       |
|                                                                                                    |                                                             |        | Ť                            | Account Code                         | None              |                      |                       |
|                                                                                                    | << Remove                                                   |        |                              |                                      |                   |                      |                       |
|                                                                                                    |                                                             |        |                              |                                      |                   |                      |                       |
|                                                                                                    |                                                             |        |                              |                                      |                   |                      |                       |
|                                                                                                    |                                                             |        |                              |                                      |                   |                      |                       |
|                                                                                                    |                                                             |        |                              |                                      |                   |                      |                       |
|                                                                                                    |                                                             |        |                              |                                      |                   |                      |                       |
|                                                                                                    |                                                             |        |                              |                                      |                   |                      |                       |

2. Click **Add Constant**. The value appears in the right pane.

#### • To update the field settings:

- 1. Click a value in the **Justification** column for the field.
- 2. Click a value in the **Padding Character** column for the field.
- 3. Enter a value in the **Segment Length** column for the field.

#### • To rearrange the fields:

Click the up and down arrows in the right pane to arrange the fields.

| Ste | ep 2: Order /                                                                                     | Account String | fields |               |          |  |  |  |
|-----|---------------------------------------------------------------------------------------------------|----------------|--------|---------------|----------|--|--|--|
|     | Configure the Account String segment fields using the<br>Up and Down buttons to order the fields. |                |        |               |          |  |  |  |
|     | Sequence                                                                                          | Field Label    | Jus    | Paddi<br>Char | Se<br>Le |  |  |  |
|     | $\mathbf{V}$                                                                                      | Employee ID    | None   |               |          |  |  |  |
|     | ( ↑ )                                                                                             | Account Code   | None   |               |          |  |  |  |
|     | $\bigcirc$                                                                                        |                |        |               |          |  |  |  |

- To remove a field from the account string:
  - 1. Click the desired field in the right pane.

| Step 1: Select Account String Segments                                            |           | Step 2: Order                                                                                  | Account String fields |               |                      |                   |  |
|-----------------------------------------------------------------------------------|-----------|------------------------------------------------------------------------------------------------|-----------------------|---------------|----------------------|-------------------|--|
| Select the fields that will make up your Account String. Click the<br>Add button. |           | Configure the Account String segment fields using the Up and Down buttons to order the fields. |                       |               |                      |                   |  |
|                                                                                   |           | Sequence                                                                                       | Field Label           | Justification | Padding<br>Character | Segment<br>Length |  |
| Enter Constant Field Add Constant                                                 | Add >>    | Employee ID                                                                                    | Employee ID           | None          |                      |                   |  |
| Field Label •                                                                     | _         | _ ↑                                                                                            | Account Code          | None          |                      |                   |  |
|                                                                                   | << Remove |                                                                                                |                       |               |                      |                   |  |
|                                                                                   |           |                                                                                                |                       |               |                      |                   |  |
|                                                                                   |           |                                                                                                |                       |               |                      |                   |  |
|                                                                                   |           |                                                                                                |                       |               |                      |                   |  |
|                                                                                   |           |                                                                                                |                       |               |                      |                   |  |
|                                                                                   |           |                                                                                                |                       |               |                      |                   |  |
|                                                                                   |           |                                                                                                |                       |               |                      |                   |  |

2. Click **Remove**. The field is moved to the left pane.

#### **General Settings**

The **General Settings** step allows you to set general formatting settings for the export file. These settings apply to the daily export of the export file until they are changed by the administrator.

| Expense & Invoice Settings > File Export - General Settings<br>File Export - General Settings                                                                                                    | Need help? |
|----------------------------------------------------------------------------------------------------|------------|
| 1 Select Schedule 2 Select Format 3 Select Account String 4 General Settings 5 Define Header 6 Define Details 7 Summary                                                                                                    |            |
| Save                                                                                                    |            |
| General Settings The General Settings allow you to select attributes for each payment batch. First select the payment batch you wish to modify. These payment batches correspond to the batches that you see in Payment Man | ager.      |
| Select the payment batch that you wish to configure                                                                                                    |            |
| Include descriptive column labels at the top of the file.                                                                                                    |            |
| Place quotation marks around text and list fields in the file.                                                                                                    |            |
| Select a delimiter to separate the fields in the file.          Tab       v         Select the date format                                                                                                    |            |
| MM/dd/yyyy 💙                                                                                                    |            |
| Select the file extension                                                                                                    |            |
|                                                                                                    |            |
|                                                                                                    |            |

#### Example

Let's say your organization needs an Excel-based export file that is comma delimited and has quotation marks around the entries. Click the **Place quotation marks around text and list fields in the file** check box, and then select a delimiter to separate the fields in the file field. Select .xls as the value for the **Select a file extension**.

#### **Update General Settings**

#### • To update the settings:

1. Enter settings for the following options:

| Field                                                         | Description                                                                                                    |
|---------------------------------------------------------------|----------------------------------------------------------------------------------------------------|
| Include descriptive column labels at the top of the file      | Click this option to include column labels at the top<br>of the file for the header, detail and summary<br>fields. |
| Place quotation marks around text and list fields in the file | Click this option to have double quotes placed around every field in the file.                                     |
| Select a delimiter to separate the fields in the file         | Click the character that you would like to use to separate fields in the export file.                              |
| Select the date format                                        | Click the format that you would like to use for all the dates in the export file.                                  |
| Select the file extension                                     | Click the desired file extension for the export file.                                                              |

2. Click Save.

#### **Define Header**

The **Define Header** step allows you to select a field to use to group the request detail rows. It also allows you to select the fields that display in the group headers for the grouped rows.

| ile Export - Define Header                                                                                                    |                         |                                                                                                    |                                                              | Need he<br>How it wa |
|----------------------------------------------------------------------------------------------------|-------------------------|----------------------------------------------------------------------------------------------------|--------------------------------------------------------------|----------------------|
| is is where you define the header that is placed before each group of expenses.                                                                                |                         |                                                                                                    |                                                              | -                    |
| Select Schedule 2 Select Format 3 Select Account String 4 General Settings 5                                                                                   | Define Header 6 D       | efine Details 7 Sum                                                                                                    | mary                                                         |                      |
| Define the group header record                                                                                                    |                         |                                                                                                    |                                                              |                      |
| The group header row will appear before each group of expenses which are grouped by the o                                                                      | aroup field. Select the | field vou wish to arou                                                                                                    | p your expenses. Then                                        |                      |
| select the fields to use on the left and then order them in the right.                                                                                         | group nois, concerning  | nolu you mon te g                                                                                                    | your expenses, men                                           |                      |
| Step 1: Select a Field to Group the Results                                                                                                    |                         |                                                                                                    |                                                              |                      |
| Request ID V                                                                                                    |                         |                                                                                                    |                                                              |                      |
| Step 2: Select Header Fields                                                                                                    |                         | Step 3: Order H                                                                                                    | eader Fields                                                 |                      |
| Select the fields that will appear in the header. Then click the Add button. To add a<br>constant field, enter the constant and click the Add Constant button. |                         | Configure these<br>header.                                                                                                    | fields using the Up and Down buttons to order the fields     | s in the             |
|                                                                                                    |                         |                                                                                                    |                                                              |                      |
| Enter Constant Field Add Constant                                                                                                    | Add >>                  | Sequence                                                                                                    | Field Label                                                  |                      |
| Field Label                                                                                                    | Add >>                  | Sequence                                                                                                    | Field Label<br>TRNS                                          |                      |
| Field Label                                                                                                    | Add >>                  |                                                                                                    |                                                              |                      |
| Field Label                                                                                                    | Add >>                  |                                                                                                    |                                                              |                      |
| Field Label V Account String                                                                                                    |                         |                                                                                                    | TRNS                                                         |                      |
| Field Label       Y Account String       Batch Date                                                                                                    |                         | $\Box \downarrow \uparrow$ $\Box \downarrow \uparrow$                                                                                                    | TRNS                                                         |                      |
| Field Label       Image: Account String       Batch Date       Betch ID                                                                                        |                         | $\begin{array}{c} \downarrow \\ \downarrow \\ \downarrow \uparrow \\ \downarrow \uparrow \\ \downarrow \downarrow \uparrow \\ \downarrow \downarrow \uparrow \\ \downarrow \downarrow \uparrow \end{array}$ | TRNS<br>BILL<br>DATE                                         |                      |
| Field Label  Field Label  Account String  Batch Date  Batch ID  Blank/Placeholder                                                                              |                         | $\begin{array}{c} \bullet \\ \bullet \\ \bullet \\ \bullet \\ \bullet \\ \bullet \\ \bullet \\ \bullet \\ \bullet \\ \bullet $                                                                              | TRNS BILL DATE Payment Demand Company Liability Account Code |                      |

#### Example

Your organization would like to group payment batch entries by the Request ID, and display Employee ID and Batch ID and in the header. Click the field to group the results, then click the desired fields one at a time and click **Add**.

#### Set Group Properties

- To set the group properties:
  - 1. Click the field to use when grouping the request detail rows.
  - 2. Click the fields for the header row and then click **Add**.
  - 3. (Optional) Enter a constant value and click **Add Constant**.
  - 4. Click the up and down arrows to arrange the fields.

#### **Define Details**

The **Define Details** step allows you to select the fields that appear in the request detail rows. You can also add constant values and rearrange the field order. Concur Invoice provides the standard set of fields for you to customize.

| ile Export - Define Details<br>is is where you select the details of each expense transaction in your accounting feed. |                        |                                   | Need he<br>How it wo                                                          |
|----------------------------------------------------------------------------------------------------|------------------------|-----------------------------------|-------------------------------------------------------------------------------|
| Select Schedule 2 Select Format 3 Select Account String 4 General Settings 6 D                                         | efine Header 6 De      | fine Details 7 Sum                | mary                                                                          |
| Define the Invoice Detail Fields                                                                                       |                        |                                   |                                                                               |
| Select the fields to be used for the detail transactions in your feed. Select the fields to use on                     | the left and then orde | er them in the right.             |                                                                               |
| Step 1: Select Invoice Detail Fields                                                                                   |                        | Step 2: Order E                   | etail Fields                                                                  |
| Select the fields that will appear for each expense transaction. Then click the Add<br>button.                         |                        | Configure these<br>Expense Detail | e fields using the Up and Down buttons to order the fields in the<br>records. |
| Enter Constant Field Add Constant                                                                                      | Add >>                 | Sequence                          | Field Label                                                                   |
| Field Label A                                                                                                    |                        |                                   | SPL                                                                           |
| Account String                                                                                                    |                        | □ ↓↑                              |                                                                               |
| Associated PO Line Item Delivery slip Number                                                                           | << Remove              | □ ↓↑                              | BILL                                                                          |
| Associated PO Line Item External ID                                                                                    |                        | □↓↑                               | Journal Account Code                                                          |
| Associated PO Line Item Goods Receipt Number                                                                           |                        |                                   | Journal Gross Amount                                                          |
| Associated PO Line Item Number                                                                                         | << Replace >>          | □ ↓↑                              | Line Item Expense Type Name                                                   |
| Batch Date                                                                                                    |                        |                                   | Description                                                                   |
| Batch ID                                                                                                    |                        |                                   | •                                                                             |
| Blank/Placeholder                                                                                                    |                        | □ ↑                               | Line Item Description                                                         |
| Check Number                                                                                                    |                        |                                   |                                                                               |
| Debit or Credit                                                                                                    |                        |                                   |                                                                               |

#### Why Is This Step Important?

Setting up details does the following:

- Allows you to configure the request detail records for the export file.
- Allows you to add constant values to the detail fields.
- Provides a sample set of fields with which to start.

#### Example

Your organization needs to gather the Employee First and Last Name and Amount Approved for every request. Click those fields one at a time and click **Add** to add them to the request detail fields. Click the up and down arrows in the right pane to arrange the fields.

#### Configure Details Fields

#### • To configure the detail fields:

- 1. Click the payment batch to configure.
- 2. Click the desired fields and then click **Add**.
- 3. (Optional) Enter a constant value and then click **Add Constant**.
- 4. Click the up and down arrows to arrange the fields.

#### AVAILABLE FIELDS

The table below lists those fields available to the administrator when setting attributes for the Details section of the export file.

| Col # | Field Name                      | Data<br>Type | Format     | Description                                   |
|-------|---------------------------------|--------------|------------|-----------------------------------------------|
| 1     | Batch Date                      | Date         | mm/dd/yyyy | The date batch job begins.                    |
| 2     | Vendor Name                     | String       | 255        | The financial system's name for this vendor.  |
| 3     | Vendor Code                     | String       | 32         | The financial system's code for this vendor.  |
| 4     | Vendor Remit to<br>Address Code | String       | 32         | The financial system's code for this address. |
| 5     | Vendor Remit to<br>Address 1    | String       | 255        | The financial system's<br>Address line 1      |
| 6     | Vendor Remit to<br>Address 2    | String       | 255        | The financial system's<br>Address line 2      |

| Col # | Field Name                          | Data<br>Type | Format                                                                                                    | Description                                                                                                    |
|-------|-------------------------------------|--------------|----------------------------------------------------------------------------------------------------|----------------------------------------------------------------------------------------------------|
| 7     | Vendor Remit to<br>Address 3        | String       | 255                                                                                                    | The financial system's<br>Address line 3                                                                                                    |
| 8     | Vendor Remit to<br>City             | String       | 255                                                                                                    | The financial system's<br>Address city                                                                                                    |
| 9     | Vendor Remit to<br>State            | String       | 255                                                                                                    | The financial system's state                                                                                                    |
| 10    | Vendor Remit to<br>Postal Code      | String       | 20                                                                                                    | The financial system's<br>Zip or postal code                                                                                                    |
| 11    | Vendor Remit to<br>Country          | String       | 2                                                                                                    | The financial system's country                                                                                                    |
| 12    | Vendor Remittance<br>Address Tax ID | VarChar      | 48                                                                                                    | The tax ID for the billing company.                                                                                                    |
| 13    | Request Key                         | Numeric      | Integer                                                                                                    | This is an integer that<br>uniquely defines this<br>payment request in<br>Concur. This is the value<br>that the Request<br>Payment Confirmation<br>Import uses to match to<br>this particular payment<br>request.                         |
| 14    | Payment Method<br>Type              | String       | <ul> <li>Valid options include:</li> <li>ACH</li> <li>Client (that is, client paid)</li> <li>Check</li> <li>Wire</li> <li>Card</li> </ul> | The method used to pay<br>the invoice, as of the<br>point in time the extract<br>is run.<br><b>NOTE</b> : It is possible for<br>the method to be<br>changed or updated<br>postextract through<br>Invoice Pay by using<br>Payment Manager. |
| 15    | Invoice Received<br>Date            | Date         | mm/dd/yyyy                                                                                                    | The value of the date on<br>which the invoice was<br>received (as Accounts<br>Payable "stamp" when<br>mail opened).                                                                                                    |
| 16    | Request ID                          | String       | 20                                                                                                    | The unique identification assigned to the request.                                                                                                    |
| 17    | Title                               | String       | 100                                                                                                    | The Payment Request<br>Name.                                                                                                    |
| 18    | Vendor Invoice<br>Number            | String       | 32                                                                                                    | Invoice number the vendor uses to reference this Invoice.                                                                                                    |

| Col # | Field Name                       | Data<br>Type | Format     | Description                                                                                                    |
|-------|----------------------------------|--------------|------------|----------------------------------------------------------------------------------------------------|
| 19    | Invoice Date                     | Date         | YYYY-MM-DD | The date the invoice was created.                                                                                                    |
| 20    | Submit Date                      | Date         | YYYY-MM-DD | The date the payment request was submitted.                                                                                                    |
| 21    | Invoice Amount                   | Numeric      | 23         | The total invoice amount.                                                                                                    |
| 22    | Total Amount                     | Numeric      | 23         | The sum of all Line Item<br>Amounts plus Shipping<br>Amount and Tax Amount<br>for the payment request.                                                                         |
| 23    | Total Approved<br>Amount         | Numeric      | 23         | The amount of all Line<br>Item Amounts plus<br>Shipping Amount and<br>Tax Amount for the<br>payment request that is<br>approved.                                               |
| 24    | Request Shipping<br>Amount       | Numeric      | 23         | The value for the<br>Shipping Amount header<br>field.                                                                                                    |
| 25    | Request Tax<br>Amount            | Numeric      | 23         | The value for the Tax<br>Amount header field.                                                                                                    |
| 26    | Payment Due Date                 | Date         | YYYY-MM-DD | The date by which the Invoice has to be paid.                                                                                                    |
| 27    | Requested Alpha<br>Currency Code | String       | 3          | This is the three-<br>character ISO Currency<br>Code for the payment<br>request. It indicates<br>what currency the<br>Journal Amount and<br>Journal Gross Amount<br>represent. |
| 28    | Line Item Expense<br>Type Code   | String       | 7          | The Primary Key value<br>for the expense type as<br>derived from the<br>CTP_EXPENSE_TYPE<br>database table.                                                                    |
| 29    | Line Item Sequence<br>Order      | Numeric      | Integer    | Line Item Number for the line item related to this Journal Entry.                                                                                                    |
| 30    | Line Item Quantity               | String       | 23         | Quantity of the line item related to this Journal Entry.                                                                                                    |
| 31    | Line Item<br>Description         | String       | 255        | Description of the line<br>item related to this<br>Journal Entry.                                                                                                    |

| Col # | Field Name              | Data<br>Type | Format | Description                                                                                                    |
|-------|-------------------------|--------------|--------|----------------------------------------------------------------------------------------------------|
| 32    | Line Item Unit Price    | Numeric      | 23     | Single Unit price of the line item related to this Journal Entry.                                                                                                    |
| 33    | Line Item Total         | Numeric      | 23     | The total amount of this line item.                                                                                                    |
| 34    | Line Item Tax           | Numeric      | 23     | The tax amount of this line item.                                                                                                    |
| 35    | Journal Account<br>Code | String       | 20     | The account code for this<br>Journal Entry. This is the<br>expense type account<br>code.<br>The Journal Account<br>Code is generated using<br>the Expense Type and<br>the Account Code<br>Hierarchy.                                                                                                    |
| 36    | Journal Amount          | Numeric      | 23     | The net amount for this<br>Journal Entry. This is net<br>of tax and shipping. This<br>amount is represented as<br>absolute value or actual<br>value (client choice).                                                                                                    |
| 37    | Journal Gross<br>Amount | Numeric      | 23     | The gross amount<br>(includes any tax or<br>shipping fees) for this<br>Journal Entry. This is the<br>value to be used for<br>Journal Entry Purposes.<br>This is also an absolute<br>amount.<br>Any Tax or Shipping<br>amounts on the header<br>form are split<br>proportionally across line<br>items with a "debit<br>amount" (that is, line<br>items with positive |
| 38    | Debit or Credit         | String       | 2      | amounts).<br>Whether the Journal<br>Amount and Journal<br>Gross Amount are debits<br>or credits. Values are DR<br>or CR.                                                                                                    |
| 39    | Employee ID             | String       | 48     | Employee ID of the<br>Invoice Owner.                                                                                                    |
| 40    | Employee First<br>Name  | String       | 32     | First name of the Invoice Owner.                                                                                                    |

| Col # | Field Name                  | Data<br>Type | Format | Description                                                                                                 |
|-------|-----------------------------|--------------|--------|----------------------------------------------------------------------------------------------------|
| 41    | Employee Last<br>Name       | String       | 32     | Last name of the Invoice Owner.                                                                             |
| 42    | Account String              |              |        | Accounting code string linked together.                                                                     |
| 43    | Batch ID                    | Numeric      | 20     | Uniquely defines this batch job.                                                                            |
| 44    | Blank/Placeholder           |              |        | Placeholder for future use.                                                                                 |
| 45    | Check Number                | String       | 48     | Then number of the check used for payment.                                                                  |
| 46    | File Sequence<br>Number     |              |        | The sequence number in the file.                                                                            |
| 47    | Net Payment Terms           |              |        | This field represents the<br>number of days by which<br>a payment must be<br>made. For example, 30<br>days. |
| 48    | Notes to Vendor             | String       | 500    | Notes included to<br>detailing any<br>adjustments made to the<br>payment.                                   |
| 49    | Payment<br>Adjustment Notes | String       | 500    | Notes included to<br>detailing any<br>adjustments made to the<br>payment.                                   |
| 50    | Payment Amount              |              |        | The amount paid for this Invoice.                                                                           |
| 51    | Payment Status<br>Date      |              |        | The date when the last payment status was updated.                                                          |
| 52    | GRN                         | String       | 256    | Goods Receipt Number<br>(GRN) of the receipt<br>which is associated to<br>the invoice line item.            |
| 53    | DSN                         | String       | 256    | Delivery Slip Number<br>(DSN) of the receipt<br>which is associated to<br>the invoice line item.            |

#### Summary

The **Summary** step allows you to view the complete configuration for the file export format. This step enables you to review the file configuration that you created and, if necessary, go back and make changes as needed.

| ile<br>his pag | e & Invoice Settings ><br>Export - S<br>ge shows you a summa           | SUMMA<br>ary of the fields a | ry/Co<br>nd options yo | ou have select |          |          |                                          |             |                             | eed hel<br>ow it wo |
|----------------|------------------------------------------------------------------------|------------------------------|------------------------|----------------|----------|----------|------------------------------------------|-------------|-----------------------------|---------------------|
| File Ex        | ct Schedule (2) Select I<br>xport Summary<br>ew the fields you have se |                              |                        | g 4 General    | I Settin | ngs 5 D  | efine Header 6 Define Details 7 Summary  |             |                             |                     |
| Accou          | nt String Fields                                                       |                              |                        |                |          | Header F | fields                                   | Detail Fiel | lds                         |                     |
| Or             | Field Label                                                            | Justification                | Pad Char               | Length         |          | Order •  | Field Label                              | Order •     | Field Label                 |                     |
| 1              | Employee ID                                                            | None                         |                        |                |          | 1        | TRNS                                     | 1           | SPL                         |                     |
| 2              | Account Code                                                           | None                         |                        |                |          | 2        |                                          | 2           |                             |                     |
|                |                                                                        |                              |                        |                |          | 3        | BILL                                     | 3           | BILL                        |                     |
|                |                                                                        |                              |                        |                |          | 4        | DATE                                     | 4           | Journal Account Code        |                     |
|                |                                                                        |                              |                        |                |          | 5        | Payment Demand Company Liability Account | 5           | Journal Gross Amount        |                     |
|                |                                                                        |                              |                        |                |          | 6        | Vendor Code                              | 6           | Line Item Expense Type Name |                     |
|                |                                                                        |                              |                        |                |          | 7        | Journal Amount                           | 7           | Description                 |                     |
|                |                                                                        |                              |                        |                |          | 8        | Request ID                               | 8           | Line Item Description       |                     |
|                |                                                                        |                              |                        |                |          | 9        | Title                                    |             |                             |                     |
|                |                                                                        |                              |                        |                |          |          |                                          |             |                             |                     |

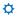